# **Инструкция по созданию класса**

*Данная инструкция предназначена для классного руководителя*.

## **Шаг 1.**

Зайдите на сайт *kem.labore.ru*, в левой части нажмите на «Вход», далее выберите свое образовательное учреждение и введите выданные вам ранее логин/пароль.

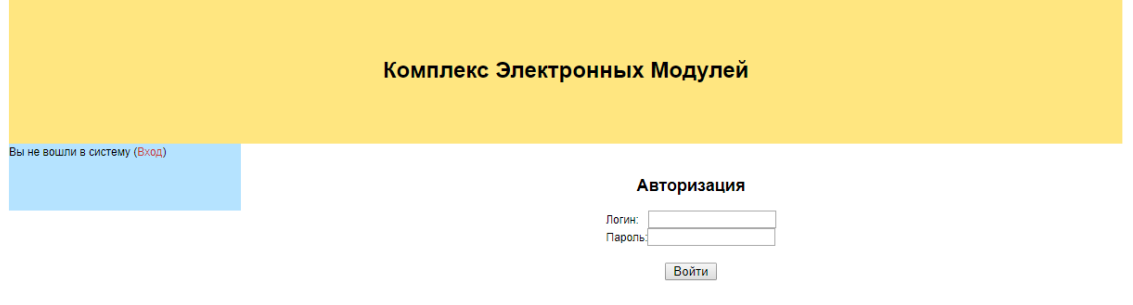

## **Шаг 2.**

В левом столбце нажмите на «Создать класс».

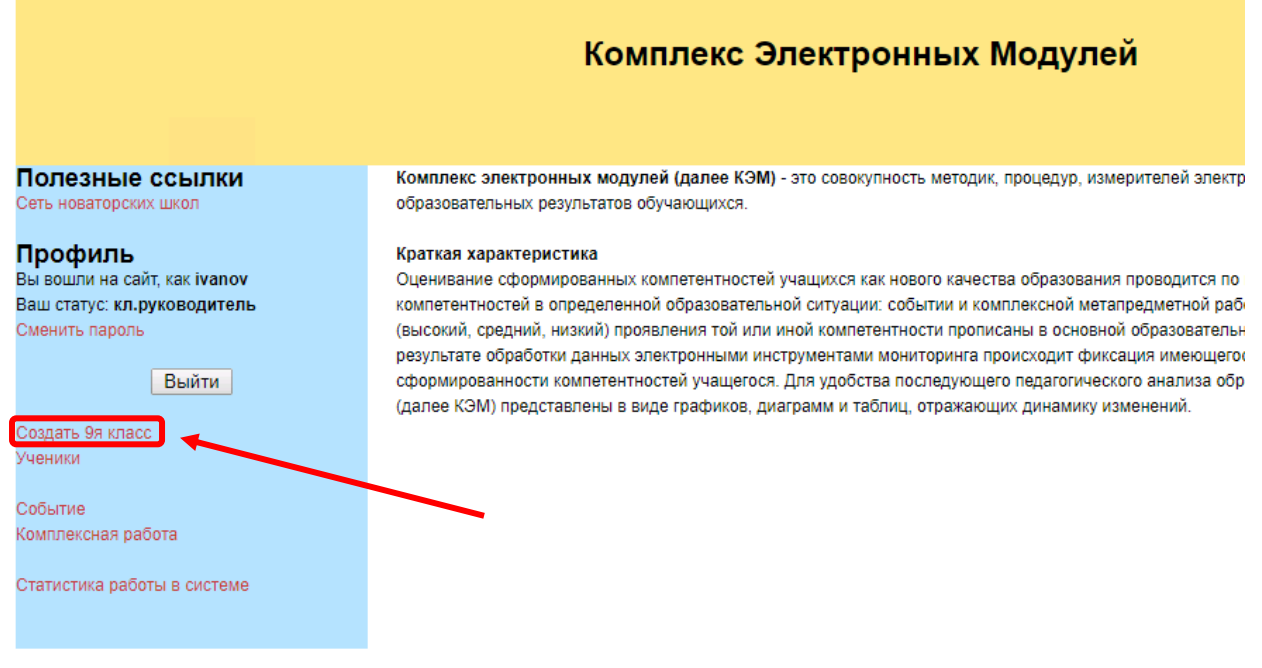

### **Шаг 3.**

Заполните соответствующие поля и нажмите добавить. Далее нажимая • Добавить ученика Проделайте данную процедуру необходимое количество раз.

Дополнительно. Внесение учеников в систему допустимо в свободном порядке, в дальнейшем список будет отфильтрован по алфавиту.

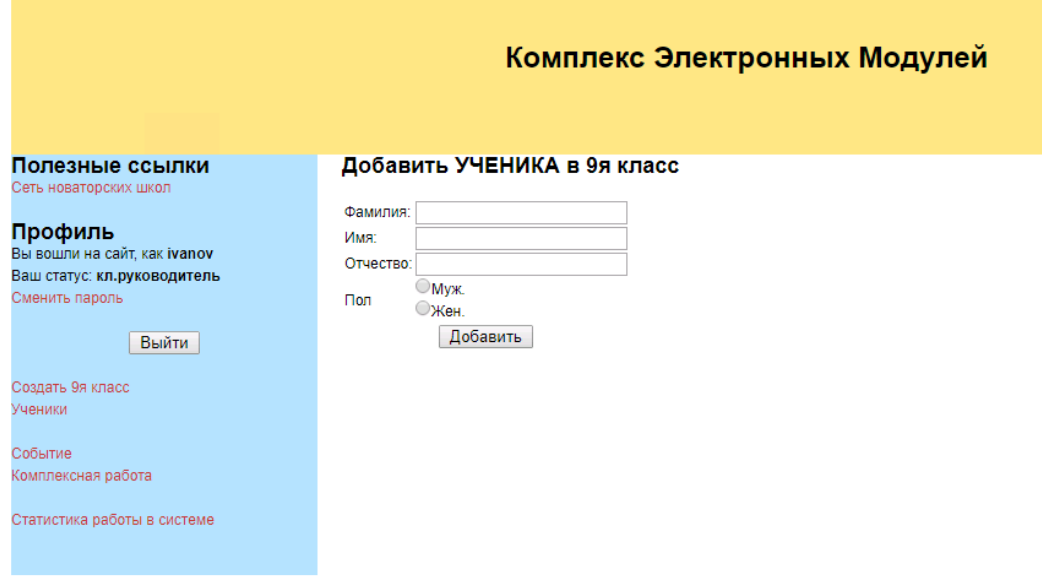

#### **Шаг 4.**

Логин и пароль для обучающихся в системе генерируются автоматически (в дальнейшем пользователь сам может изменить пароль), для того что бы их получить необходимо нажать на «Ведомость для выдачи ЛОГИНА и ПАРОЛЯ».

Пояснение. В ведомости отражаются пользователи, ни разу не заходившие в систему.

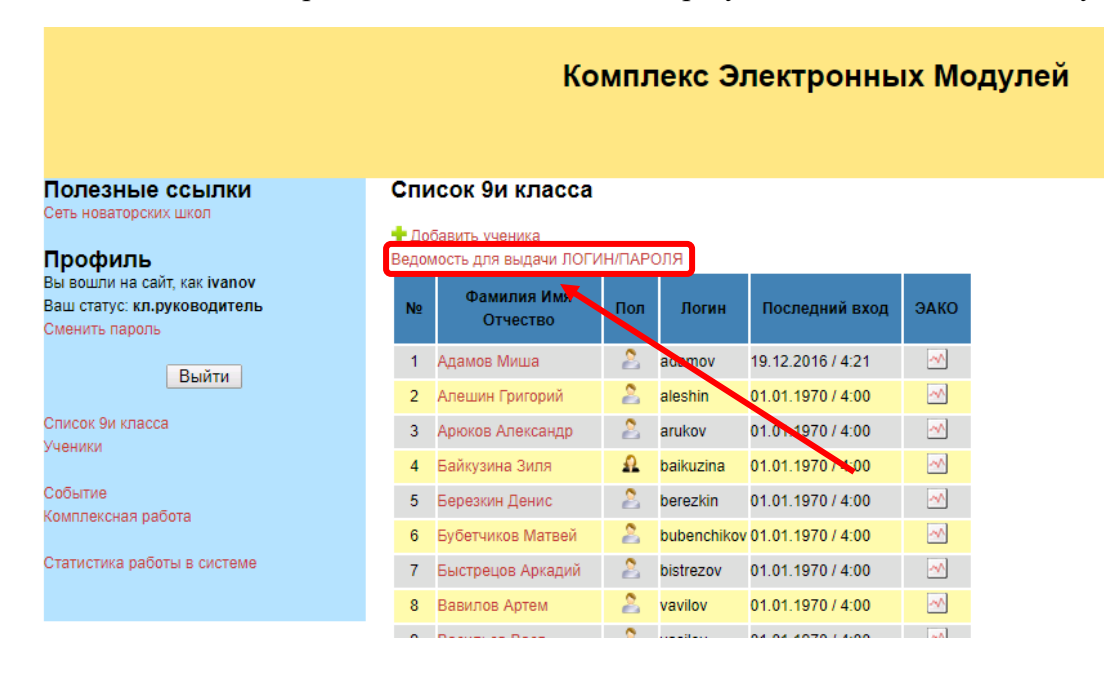